## **Anleitung zur Einschreibung von Studierenden in Ihren Prüfungs-Kurs**

Um Ihre Studierenden in Ihren Prüfungs-Kurs einzuschreiben, empfehlen wir Ihnen folgende Methode:

Klicken Sie im Kurs-Menü auf **Teilnehmer/innen** und danach auf **Eingeschriebene Nutzer/innen**.

Es öffnet sich ein Auswahlmenü.

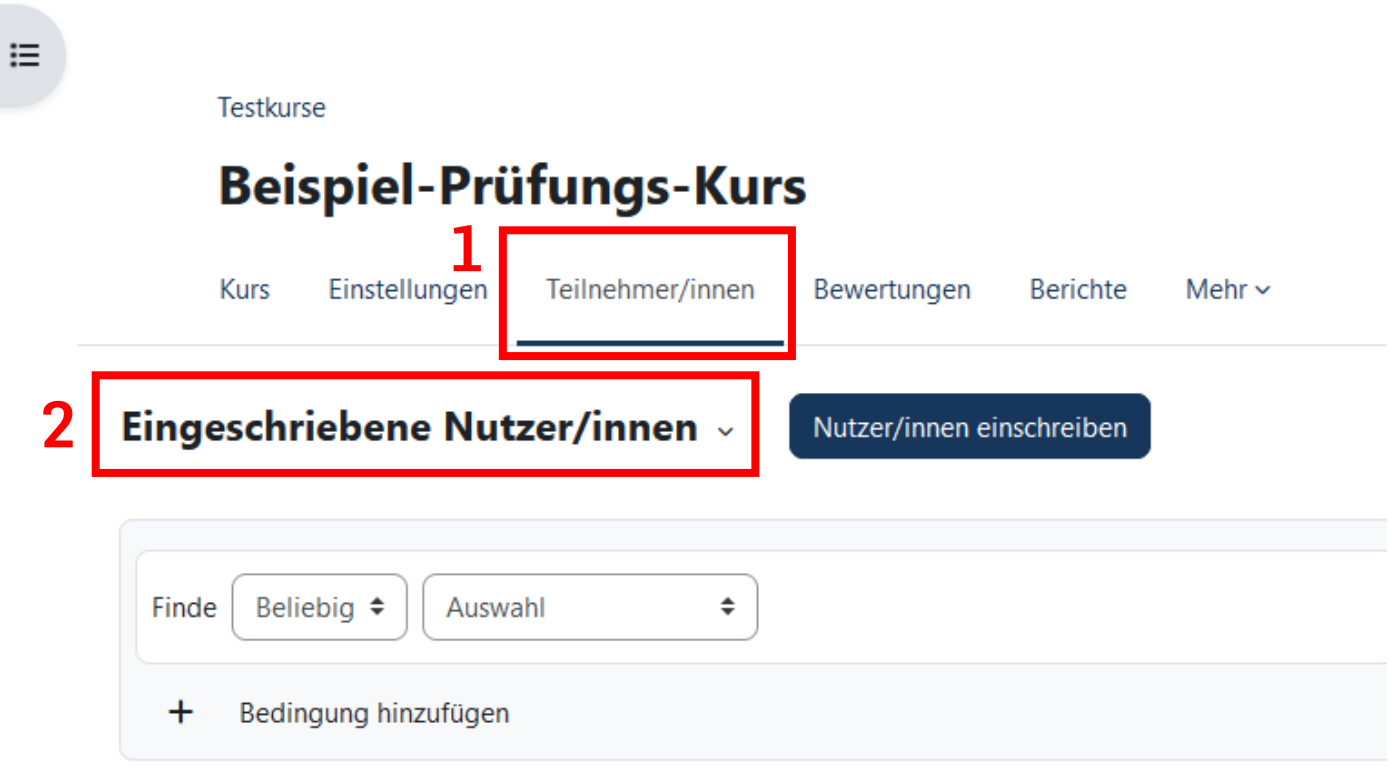

Klicken Sie im Auswahlmenü auf **Einschreibung per Liste (E-Mail-Adressen)**:

## Testkurse

## Beispiel-Prüfungs-Kurs

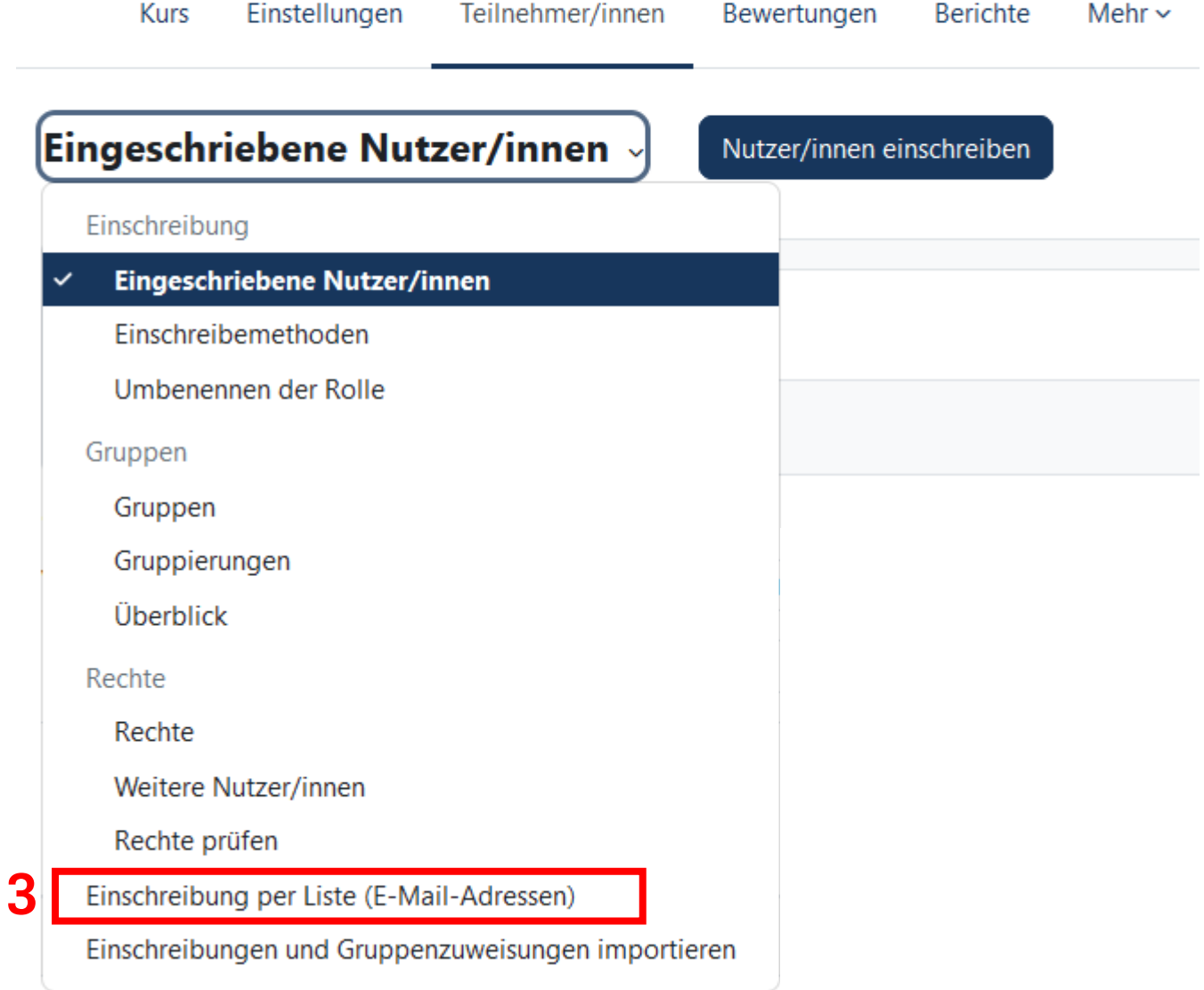

## Es öffnet sich eine neue Seite: **Einschreibung per Liste (E-Mail-Adressen)**:

Fügen Sie in das Eingabefeld eine Liste mit den E-Mail-Adressen der Studierenden ein. Dabei muss jede E-Mail-Adresse in einer eigenen Zeile stehen.

Wichtig ist, dass die E-Mail-Adressen von RUB-Studierenden in der Schreibweise **@ruhr-uni-bochum.de** bzw. **@edu.ruhr-uni-bochum.de** vorliegen. Die Kurzformen @rub.de bzw. @edu.rub.de funktionieren nicht.

Klicken Sie dann auf **Teilnehmer/innen einschreiben**.

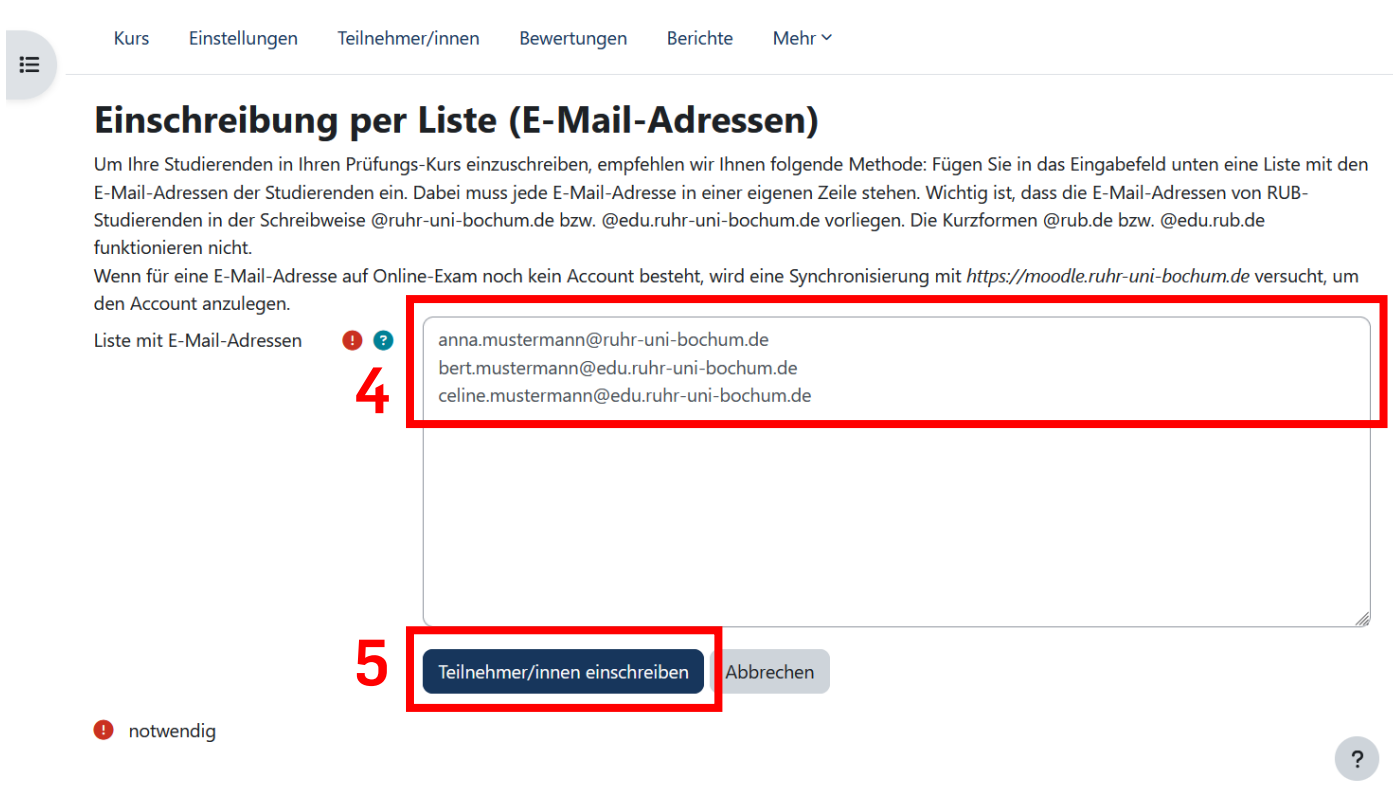

Durch einen Klick auf das Fragezeichen-Symbol (B) können Sie sich weiterführende Tipps anzeigen lassen.